# Määräselain

### Käyttöohje 10.4.2015

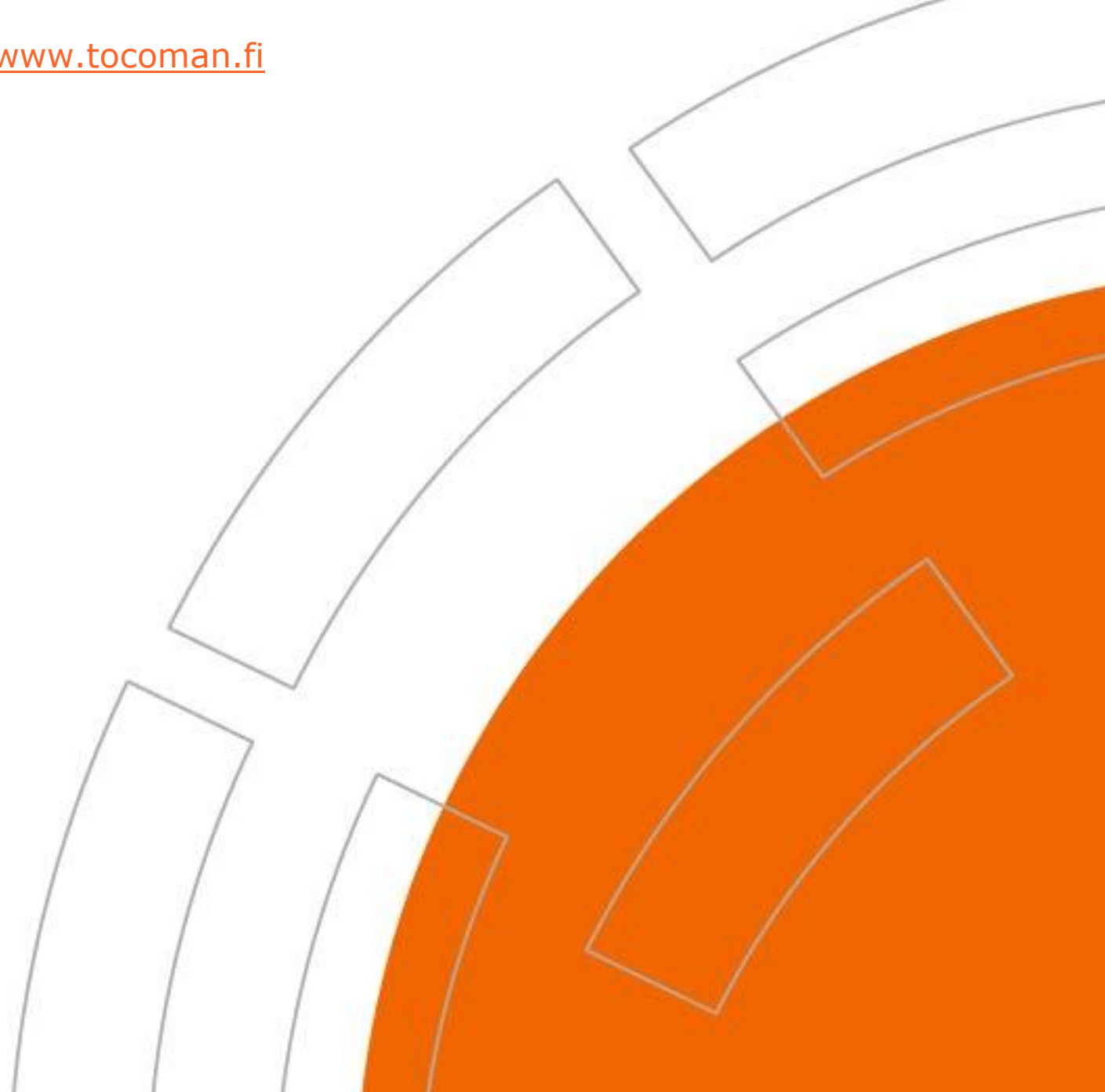

### SISÄLLYSLUETTELO

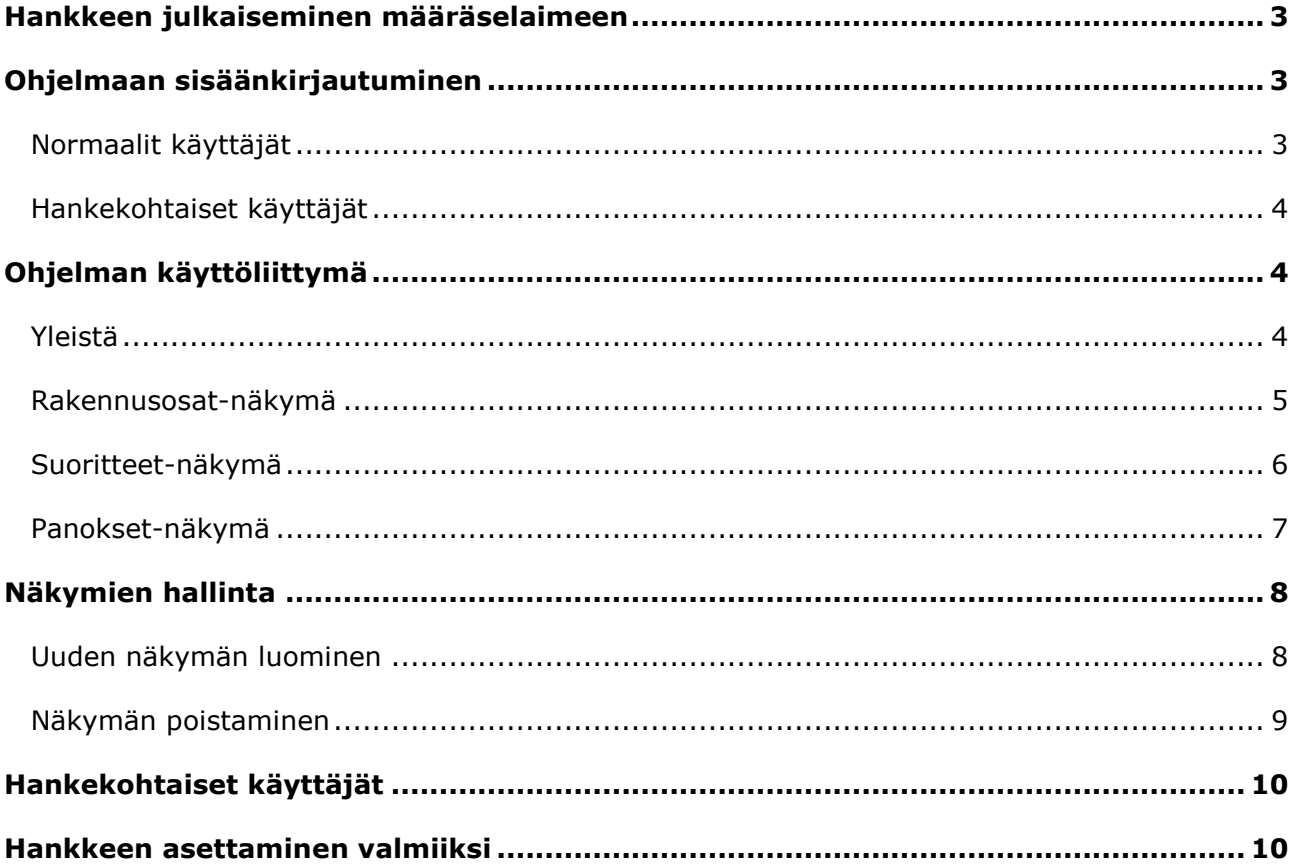

### <span id="page-2-0"></span>**Hankkeen julkaiseminen määräselaimeen**

Kustannuslaskijan pitää julkaista hanke Tocoman Määräselaimeen ennen kuin hanke on käytettävissä siellä. Julkaiseminen tapahtuu Tocoman Kustannuslaskenta -ohjelman hankeluettelossa seuraavasti.

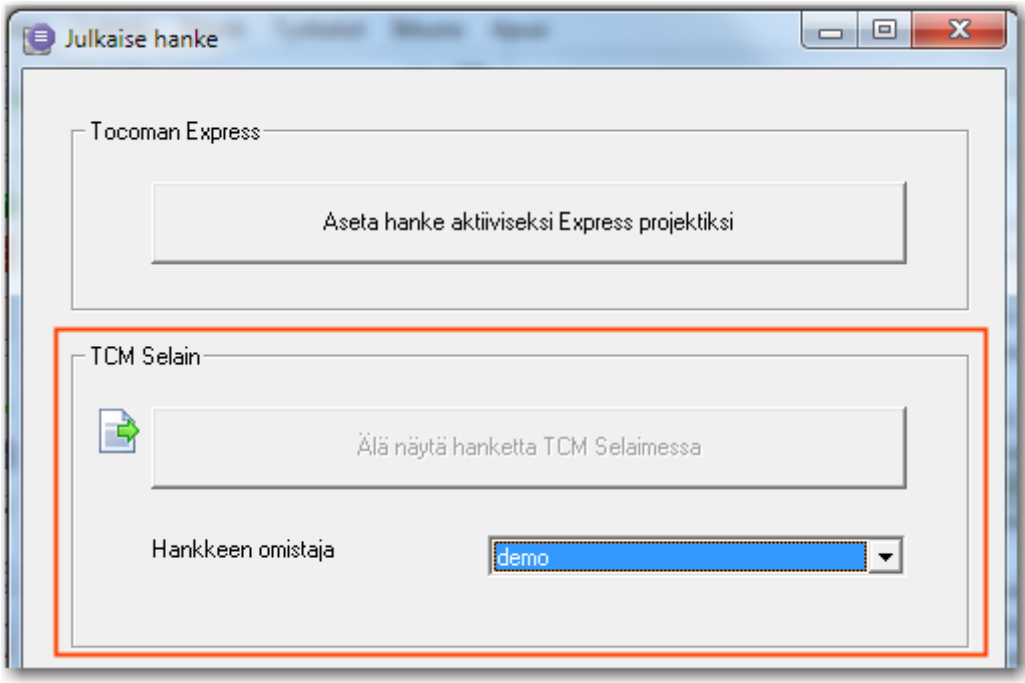

- 1. Avaa TCM Pro -laskentaohjelma
- 2. Valitse hanke hankeluettelosta
- 3. Paina hiiren oikeaa painiketta
- 4. Valitse Julkaise hanke -komento
- 5. Paina Näytä hanke TCM Selaimessa -painiketta
- 6. Valitse hankkeen omistaja
- 7. Paina Sulje –painiketta

#### <span id="page-2-1"></span>**Ohjelmaan sisäänkirjautuminen**

Tocoman Määräselaimen normaalit käyttäjätilit määritellään Tocomanin ylläpitosovelluksen (Tocoman Admin) avulla. Tämän lisäksi määräselaimeen voidaan perustaa hankekohtaisia käyttäjätilejä. Hankekohtaiset käyttäjät voivat olla esimerkiksi aliurakoitsijoita tai toimittajia. Sisäänkirjautumisikkunan ulkoasu on riippuvainen käyttäjän tyypistä.

#### <span id="page-2-2"></span>Normaalit käyttäjät

Sisäänkirjautumiseen voidaan käyttää Tocoman Määräselainta varten erikseen laadittua käyttäjätunnusta ja salasanaa. Toinen vaihtoehto kirjautumiseen on käyttää Windows-tunnistusta. Molemmat eri vaihtoehdot ovat käytettävissä Tocoman Määräselaimen kirjautumissivulla.

Tocoman Määräselain ohjelmaa asennettaessa on mahdollista kytkeä pois päältä eri kirjautumisvaihtoehtoja. Tällöin kyseiset kirjautumisvaihtoehdot ovat "harmaana" Tocoman Määräselaimen kirjautumissivulla (alla olevassa kuvassa toiminnassa ainoastaan Windows-tunnistautuminen).

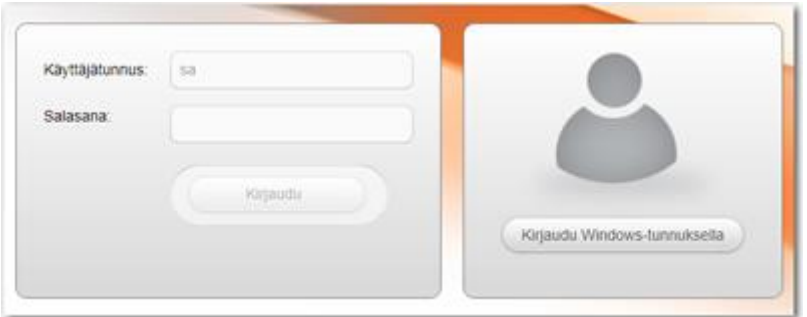

#### <span id="page-3-0"></span>Hankekohtaiset käyttäjät

Hankekohtaisille käyttäjille on erillinen kirjautumissivu, jossa on tarjolla vain yksi kirjautumismenetelmä.

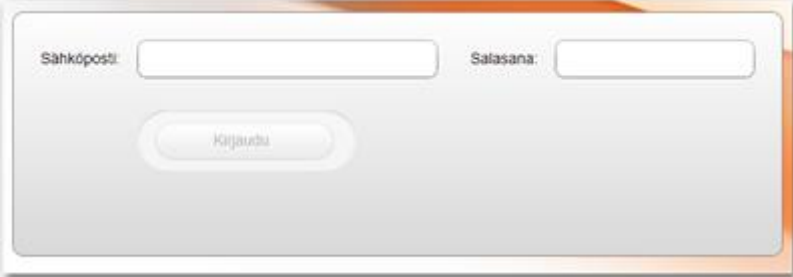

### <span id="page-3-1"></span>**Ohjelman käyttöliittymä**

#### <span id="page-3-2"></span>Yleistä

Tocoman Määräselain perustaa käyttäjälle oletusnäkymät ohjelman ensimmäisen käynnistyskerran yhteydessä. Näkymiä voi ajatella raportteina, joita on luotu eri käyttötilanteisiin.

Voit halutessasi muokata näkymien sisältöä tai perustaa uusia näkymiä muokkaa näkymää komennon avulla. Komentopainike sijaitsee ohjelman työkalupalkissa.

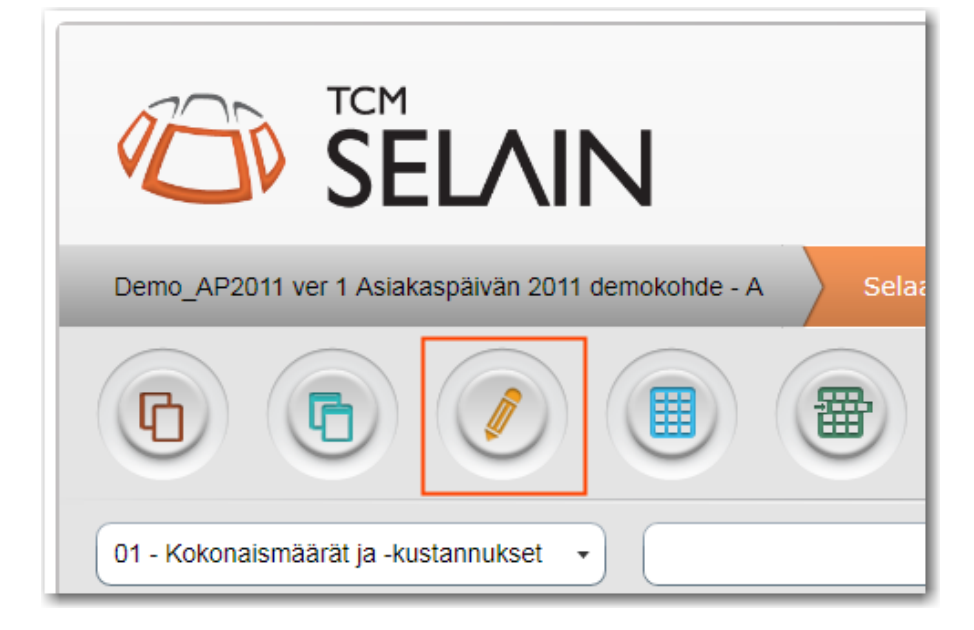

#### <span id="page-4-0"></span>Rakennusosat-näkymä

#### Alla on listattu rakennusosalle tarjolla olevat tietokentät.

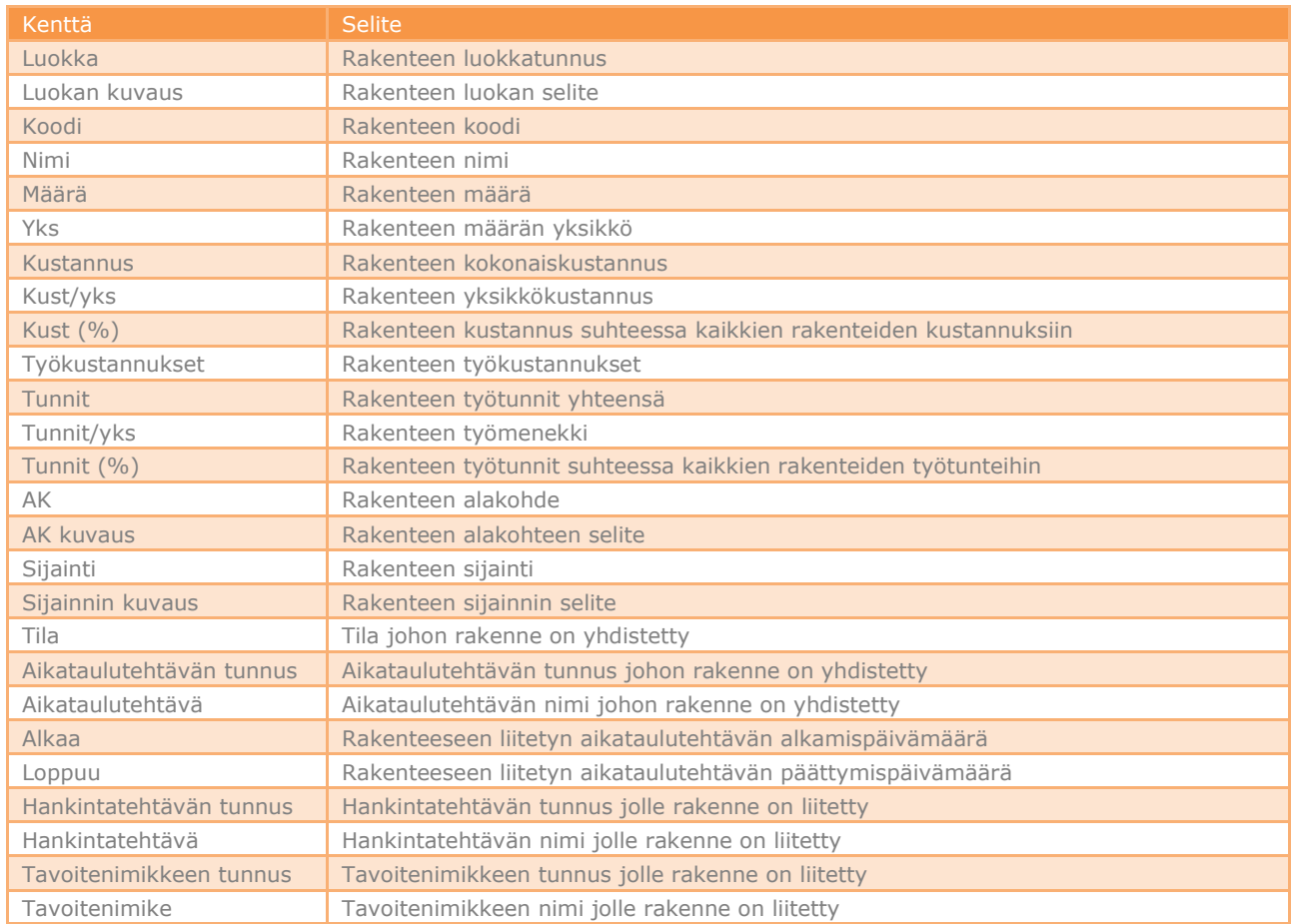

### <span id="page-5-0"></span>Suoritteet-näkymä

#### Alla on listattu suoritteelle tarjolla olevat tietokentät.

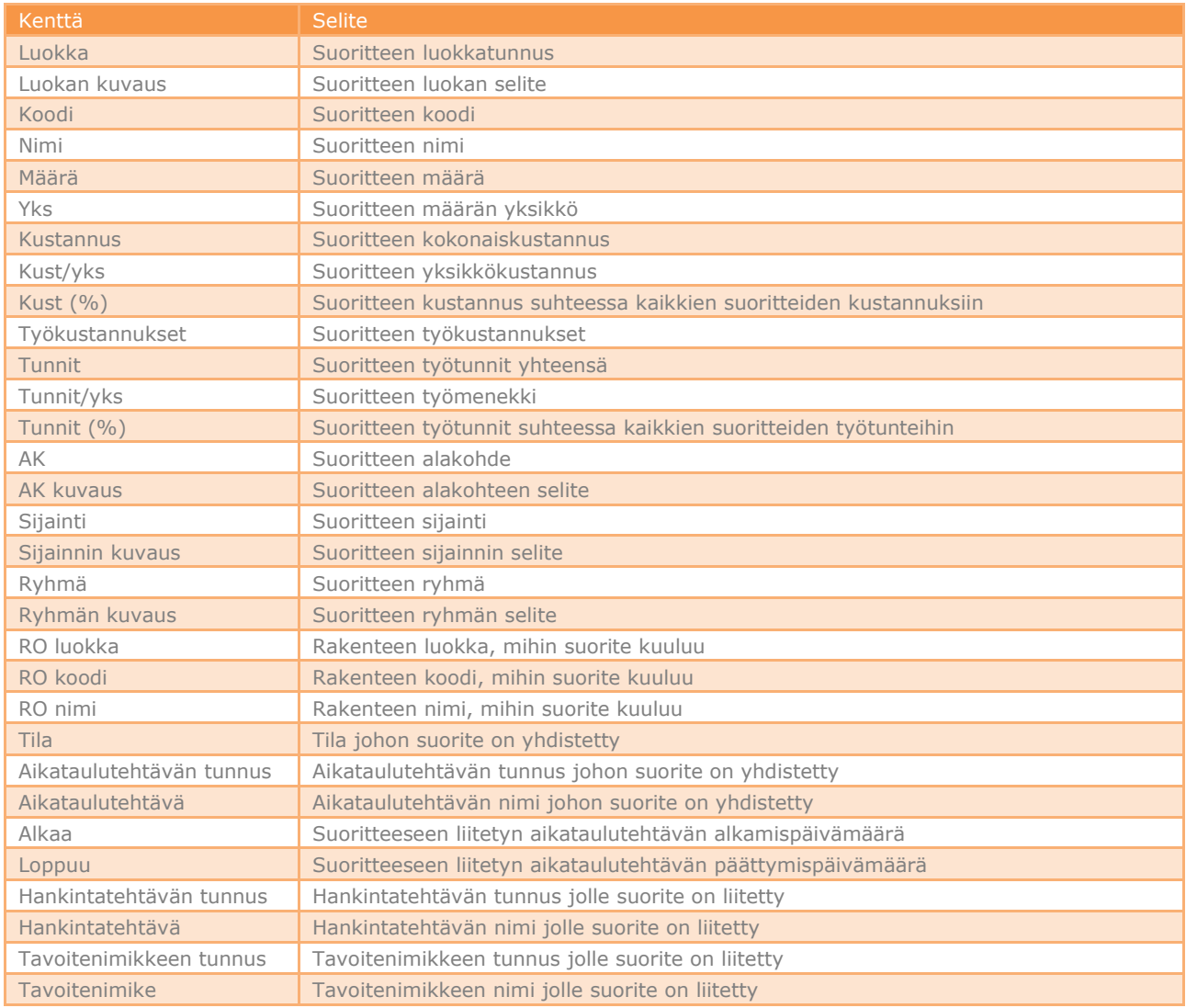

### <span id="page-6-0"></span>Panokset-näkymä

#### Alla on listattu panokselle tarjolla olevat tietokentät.

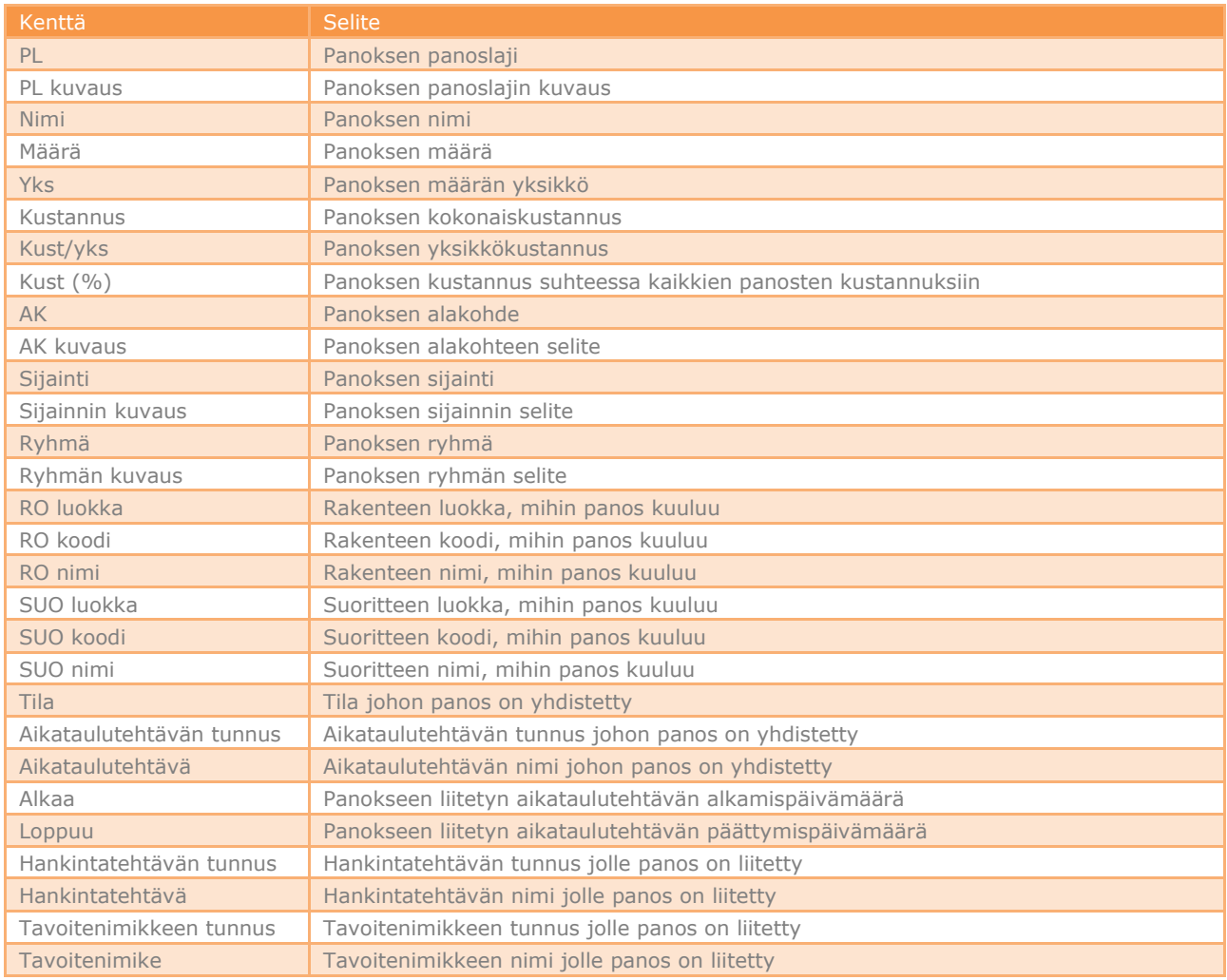

### <span id="page-7-0"></span>**Näkymien hallinta**

#### <span id="page-7-1"></span>Uuden näkymän luominen

Näkymien hallinta avautuu Tocoman Määräselaimen työkalupalkista.

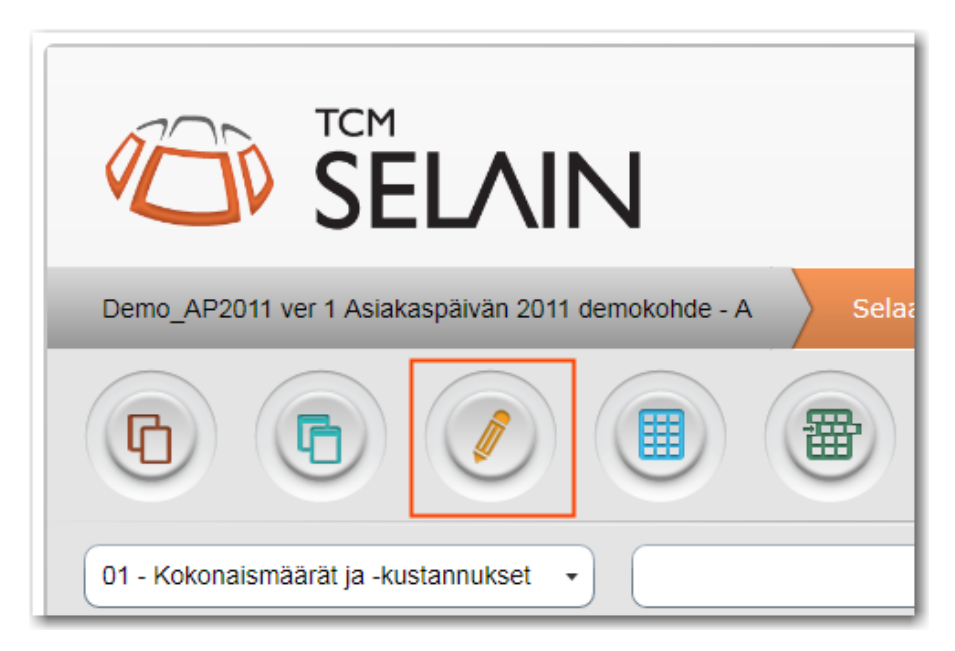

Uuden näkymän perustaminen tapahtuu seuraavasti.

- 1. Paina joko Uusi tai Kopioi -painiketta
- 2. Määritä näkymän nimi
- 3. Määritä näkymän tyyppi
- 4. Määritä näkymän sarakkeet ja niiden järjestys
- 5. Paina Tallenna -painiketta

Tietokenttien valinta mukaan muokattavaan näkymään tapahtuu asettamalla valintaruksi aktiiviksi kyseisen rivin/tiedon kohdalle sarakevalintalistassa.

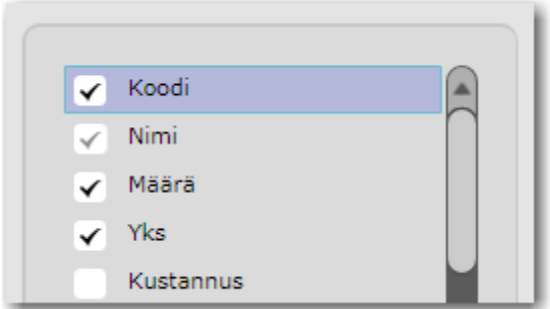

#### *Huomaa*

*Nimi-sarake tulee aina olla mukana näkymässä. Valittavana olevien tietokenttien lukumäärä vaihtelee näkymän tyypin mukaan (Summa/Yksityiskohtainen).*

Sarakkeiden järjestystä voi vaihtaa sarakelistan vieressä olevista nuolipainikkeista. Järjestys määräytyy siten, että ylin sarake on taulukon vasemmassa reunassa.

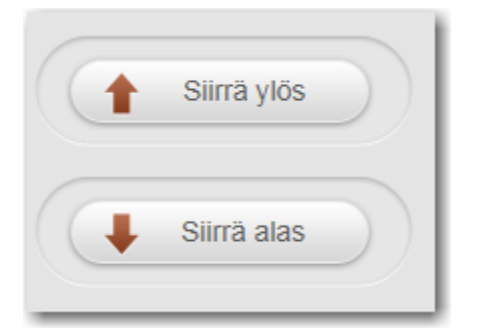

Erikoistapaus sarakkeiden käsittelyssä on Työkustannukset- sarake. Kyseinen tieto voi tuottaa näkymään useita eri sarakkeita. Tämä voi tapahtua silloin kun hanke sisältää useita panoslajeja, jotka ovat hinnoiteltu työnä. Yksittäisen panoslajin sijaintia näkymässä ei tällöin voi asettaa, ja kaikki Työkustannukset näytetään aina peräkkäin kaikissa näkymissä.

Kaikki laskentahankkeen eri panoslajit voidaan tarvittaessa näyttää omissa sarakkeissaan. Tällöin käyttäjän tulee asettaa valintaruksi kohtaan "Näytä kaikki panoslajit omissa sarakkeissaan". Panoslajisarakkeet tulostuvat aina taulukon oikeaan reunaan, ja niiden paikkaa käyttäjä ei voi muuttaa.

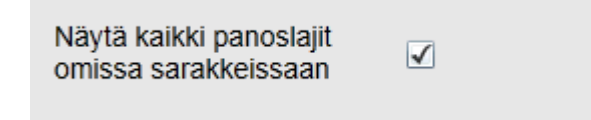

#### <span id="page-8-0"></span>Näkymän poistaminen

Näkymän poistaminen tapahtuu seuraavasti.

1. Paina työkalupalkin Poista –painiketta

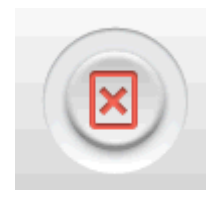

### <span id="page-9-0"></span>**Hankekohtaiset käyttäjät**

#### *Huomaa*

*Kustannuslaskennassa voidaan hankkeelle määritellä omistaja. Hankkeen omistajalla on käytettävissä Tocoman Määräselaimessa kaksi ylimääräistä toimintoa: hankkeen omistaja voi lisätä hankekohtaisia käyttäjiä ja asettaa hankkeen valmiiksi.*

Hankekohtaisille käyttäjille luodaan yksittäistä hanketta varten käyttäjätunnus ja salasana. Salasana on aina hankekohtainen. Hankekohtaisille käyttäjille ei näytetä hankkeen kustannustietoja tai työmääriä. Hankekohtaisille käyttäjille näytetään ainoastaan määrätiedot. Tämä rajoitus koskee myös panoksia, eli hankekohtaiset käyttäjille näytetään vain panoslajit, joita ei ole hinnoiteltu tunteina.

Hankekohtaisen käyttäjän perustaminen tapahtuu seuraavasti.

- 2. Avaa hankkeen perusnäkymä
- 3. Valitse Hallitse käyttäjiä -toiminto
- 4. Valitse avautuvan ikkunan työkalupalkista Lisää käyttäjä -toiminto
- 5. Syötä käyttäjän sähköpostiosoite
- 6. Tarvittaessa määrittele ajankohta, jolloin tunnus on voimassa
- 7. Paina Tallenna -painiketta
- 8. Kopioi palvelimen osoite ja salasana
- 9. Lähetä tiedot käyttäjälle

Tocoman Määräselain luo automaattisesti vahvan salasanan käyttäjälle. Tuon salasanan muuttaminen ei ole mahdollista tieturvaan liittyvistä syistä. Ohjeena on että palvelimen osoite ja salasana toimitetaan erillisinä viestinä hankekohtaiselle käyttäjälle.

#### <span id="page-9-1"></span>**Hankkeen asettaminen valmiiksi**

#### *Huomaa*

*Kustannuslaskennassa voidaan hankkeelle määritellä omistaja. Hankkeen omistajalla on käytettävissä Tocoman Määräselaimessa kaksi ylimääräistä toimintoa: hankkeen omistaja voi lisätä hankekohtaisia käyttäjiä ja asettaa hankkeen valmiiksi.*

Hankkeen valmiiksi asettaminen siirtää sen erilliselle listalle hankeluettelossa. Valmiiksi asettamisen yhteydessä myös poistetaan kaikkien hankekohtaisten käyttäjien oikeudet kyseiseen hankkeeseen. Valmiin hankkeen voi tarvittaessa palauttaa "käynnissä olevaksi". Hankkeen "uudelleenkäynnistys" ei palauta aiemmin määriteltyjä hankekohtaisia käyttöoikeuksia.

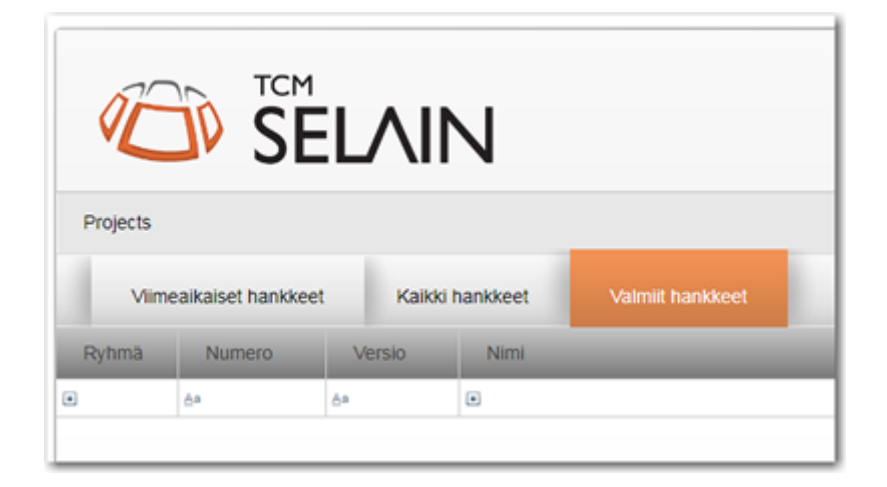

Hankkeen asettaminen valmiiksi tapahtuu seuraavasti.

- 1. Avaa hankkeen perusnäkymä
- 2. Valitse Hanke on valmis -toiminto